## iPhone/iPad用 TVキャスト HDMI ケーブル PPIT-ITCC-WH の iOS16 対応ファームウェアアップデート方法

下記のケーブルにつきまして iOS16 以降の OS で接続したテレビに映像が表示されない現象が確認されました。 型番: PPIT-ITCC-BK JAN コード: 4549777108282 型番:PPIT-ITCC-WH JAN コード: 4549777108299

※iOS15までの端末であれば問題はございません。

本現象はキャストケーブルのファームウェアを最新版にアップデートする事で正常に表示させることができます。 お手数でございますが、下記の方法によってファームウェアを最新版にアップデートしていただきますようお願いいたしま す。

- 1. iOS16以前の端末をお持ちのお客様
	- (1)取扱説明書に従って本製品で端末とテレビを接続して端末画面をテレビに表示させます。 ※テレビ画面に端末画面が表示されないとファームウェアのアップデートができません。
	- (2)アプリ「Drong Cast」を起動します。

※「Drong Cast」がインストールされていない場合は AppStore よりアプリを入手してインストールしてください。

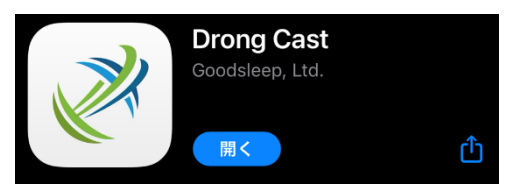

(3)アプリ画面において「Series ⅩⅢ」をタップして選択します。

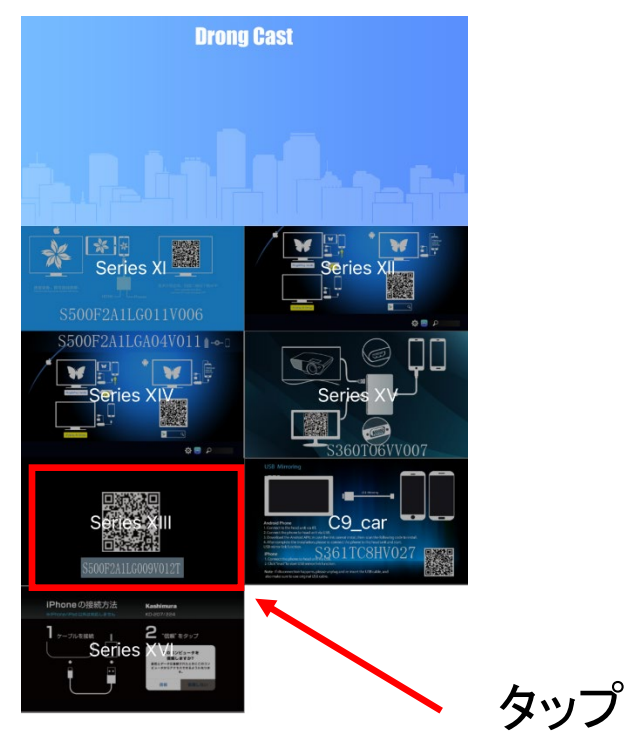

(4)「Update」をタップしてファームウェアアップデートを行います。

※テレビ画面にアップデート状況が表示されます。アップデートが完了するまでケーブルを取り外したり 電源をオフにしたりしないでください。

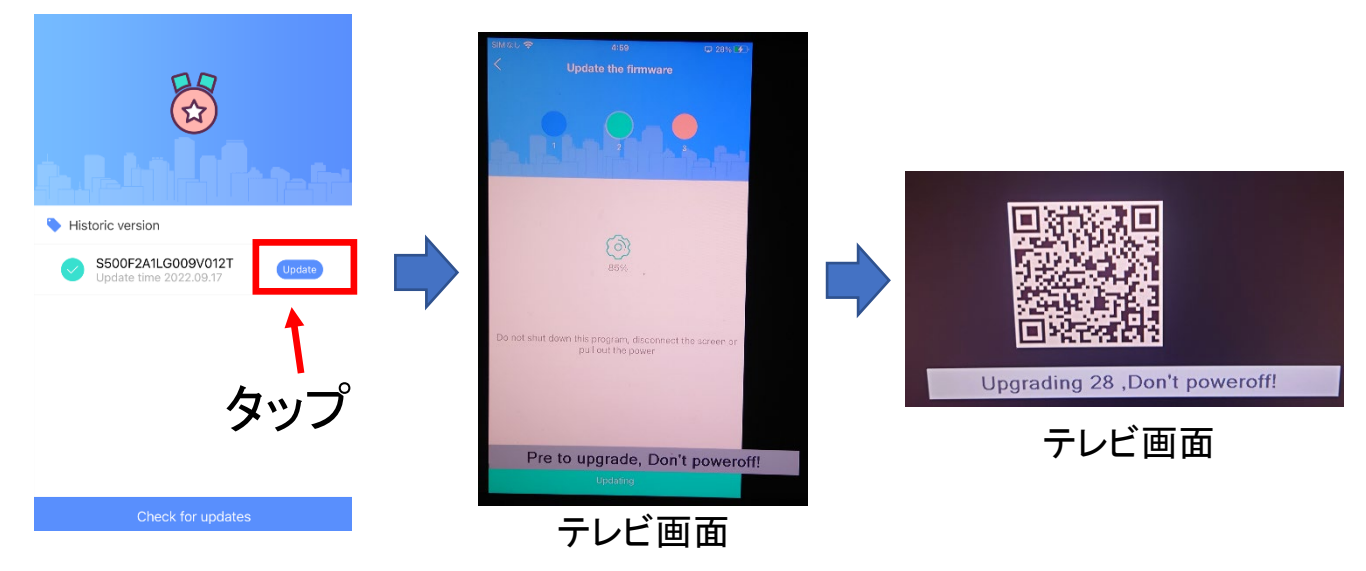

- (5)キャストケーブルは自動に再起動してふたたび端末画面がテレビに表示されます。 テレビに無事端末画面が表示されれば、ファームウェアアップデートは成功です。
- (6)iOS16端末を接続して正常に端末画面が表示されることを確認してください。
- 2. iOS16 の端末をお持ちのお客様

アプリ「Drong Cast」でのファームウェアアップデートはできません。 USB メモリーとパソコンをご用意して下記に手順にしたがって本製品のファームウェアアップデートを行ってください。

- (1)パソコンで弊社ダウンロードぺージよりファイル「S360T.abs」をダウンロードして USB メモリーに 保存します。
- (2)ファイル「S360T.abs」は圧縮ファイルです。解凍してアップデートファイル「S360T.abs」を USB メモリーのルート に保存してください。(フォルダーを作成してフォルダー内に記録しないでください。)
- (3)本製品をテレビと電源アダプタに接続して QR コードを表示させます。
- (4)ファームウェアアップデートファイルを記録した USB メモリーを本製品のUSBソケットに差し込むと自動的に アップデートが開始されます。
	- テレビ画面に「Upgrade success,PLS reboot!」が表示されればアップデート完了です。

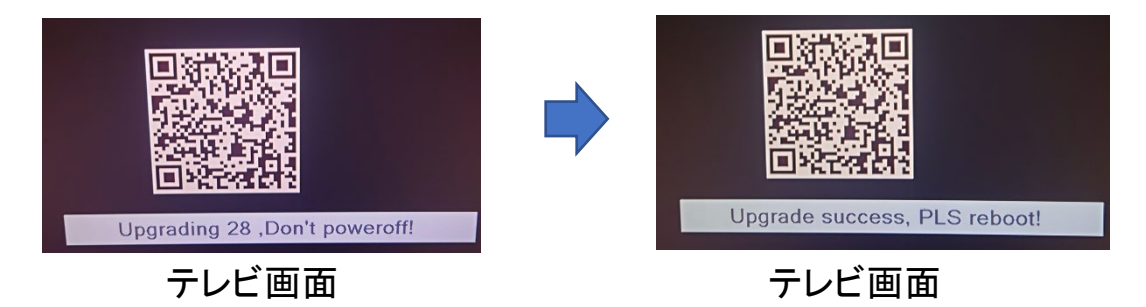

(5)iOS16端末を接続して正常に端末画面が表示されることを確認してください。

3. パソコンをお持ちでないお客様、またはアップデートがうまくいかないお客様 弊社にてお客様のケーブルをお預かりしてファームウェアアップデートさせていただきます。 ※往復の送料はお客様でご負担いただきますようお願いいたします。

弊社でのファームウェアアップデートをご希望されるお客様はお手数でございますが、弊社ホームページ のお問合せより下記をご記入して送信していただきますようお願いいたします。

- ・お名前
- ・ご住所
- ・メールアドレス
- ・電話番号
- ・購入店
- ・購入日
- ・件名:キャストケーブルアップデート希望

ご連絡を確認しましたら、弊社より製品の送付方法を案内させていただきます。

弊社ホームぺージ URL:https://www.fugu-innovation.com/

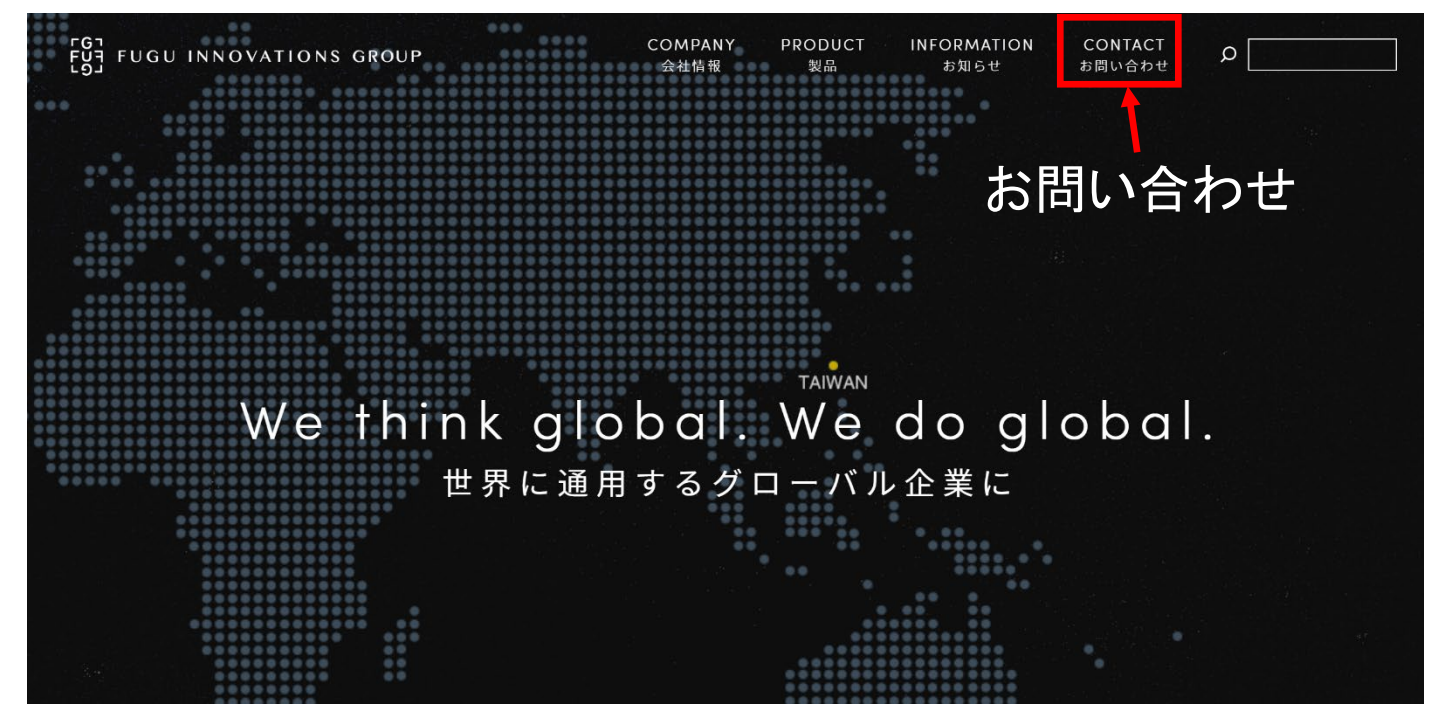